# File & Serve Texas<sup>™</sup>

## **USER GUIDE File & Serve***Xpress* **to File & Serve** *Texas***:** Firm Administrator(s) Role & Registration

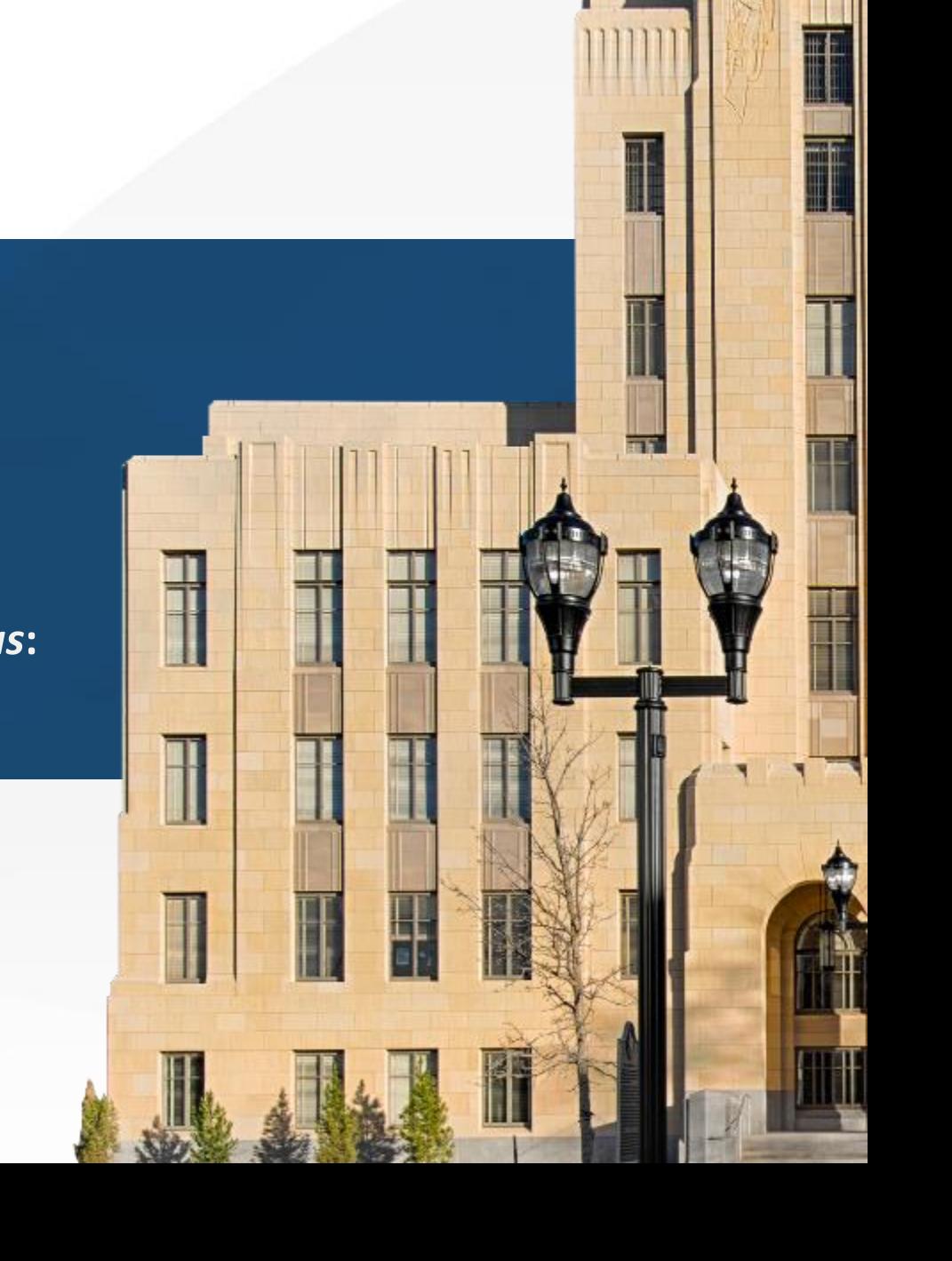

## **File & Serve** *Texas*

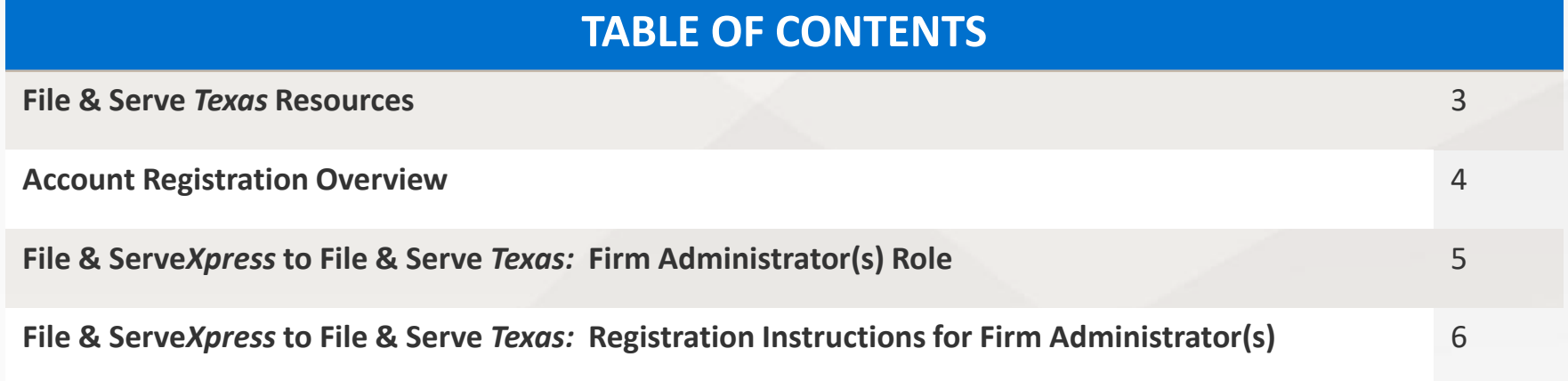

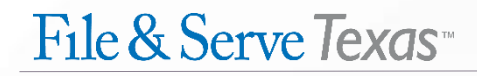

#### **FILE & SERVE** *TEXAS* **RESOURCES**

File & Serve *Texas* has many resources available to you in order to address your questions and concerns:

- **File & Serve** *Texas* **Client Support** is available to assist you with technical, ID, functionality and any other questions you may have. You can contact Client Support at 888.529.7587.
- **File & Serve** *Texas* **Microsite** is available from the File & Serve *Texas* homepage by clicking on the link in the center of your screen. The Microsite contains our training registration information, jurisdiction specific rules and procedures, user guides, pricing, and more. Click [here](http://www.fileandservexpress.com/texas/trainingresources.html) to access the Microsite.
- **File & Serve** *Texas* **Login Page** is where you can find password help, a link to the registration page, and links for help and contact information. Click [here](https://www.fileandservetexas.com/User/Index) to access the login page.

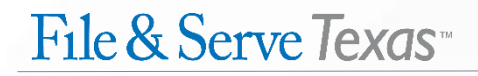

#### **ACCOUNT REGISTRATION OVERVIEW**

The File & Serve *Texas* User Guide provides a convenient source of information to help you efficiently transition your firm from File & Serve*Xpress* to File & Serve *Texas*.

#### **Before You Begin**

- 1. Check your minimum system requirements to be sure your computer is correctly configured for using File & Serve *Texas*.
- 2. If you need assistance, call our Client Support line at 1- 888-247-2051.
- 3. Our Client support representatives are available 24/7/365.

#### **Logging in to File & Serve** *Texas*

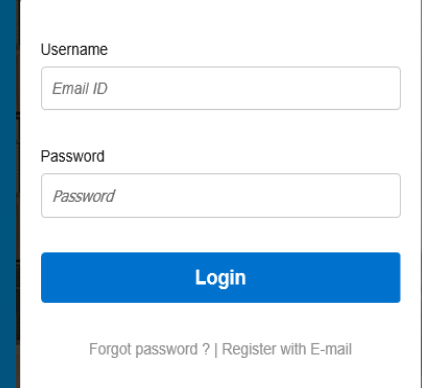

#### 1. Go to **www.fileandservetexas.com.**

- 2. Your username will be your email address.
- 3. The password to enter will be the same as your e-filetexas.gov password.

#### **FILE & SERVE***XPRESS* **TO FILE & SERVE** *TEXAS***:**

#### Firm Administrator(s) Role

Under the Firm Admin Drop-Down Menu on File & Serve *Texas*, the Firm Administrator(s) will be able to:

- Verify all of the Attorneys and Firm Users who are associated with the firm;
- Ensure all Firm Information and Payment Accounts are up-to-date at all times;
- Will be responsible for adding new Attorneys and Firm Users to ensure they are properly associated with your firm; and
- Will be responsible for removing Attorneys and Firm Users who are no longer with the firm.

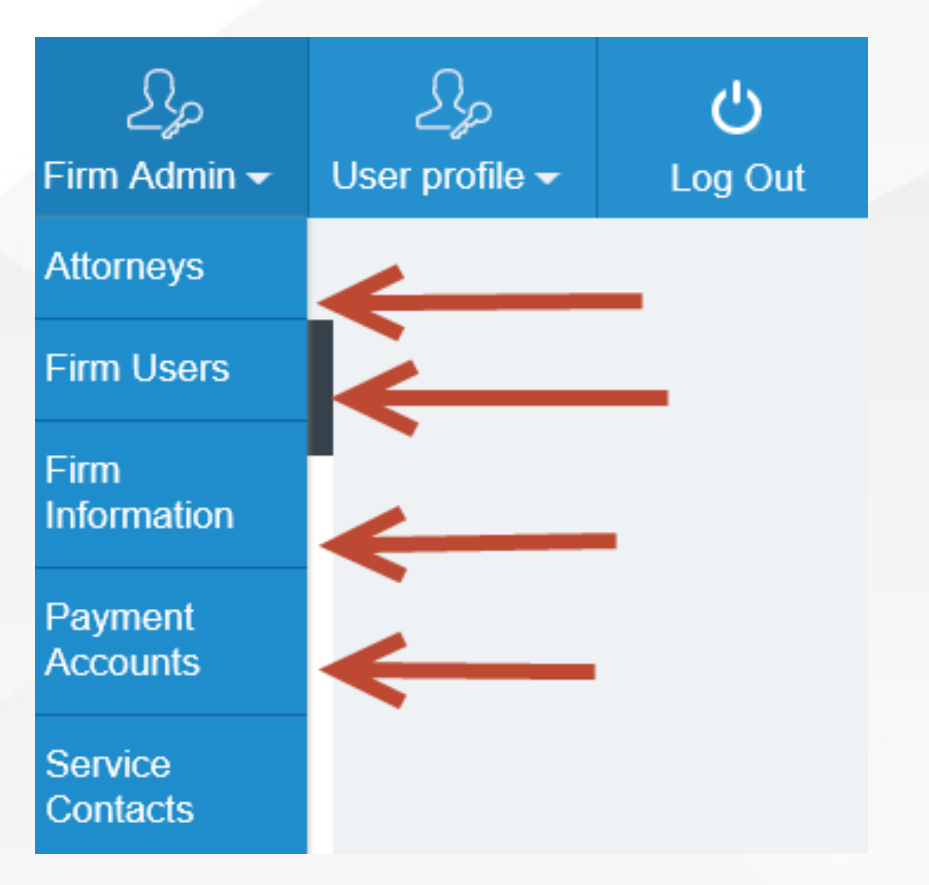

## File & Serve Texas<sup>\*\*</sup>

### **FILE & SERVE***XPRESS* **TO FILE & SERVE** *TEXAS***:** Registration Instructions for Firm Administrator(s)

- 1. Firm Administrator(s) should be the FIRST member(s) of the firm to log into File & Serve *Texas*.
- 2. Please enter your firm email address as your username.
- 3. Your e-filetexas.gov password will be your password for File & Serve *Texas*. Please enter it as your password.
- 4. If you don't remember your e-filetexas.gov password, please *log out* of File & Serve *Texas* and log into File & Serve*Xpress*.
- 5. Once you have logged into File & Serve*Xpress*, click on **Preferences**.

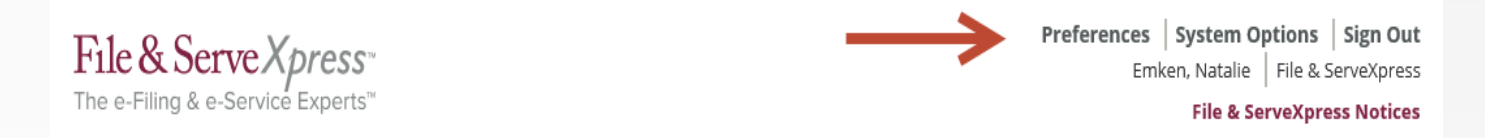

6. On the left-hand side of the screen, click on "**My efileTexas Settings**".

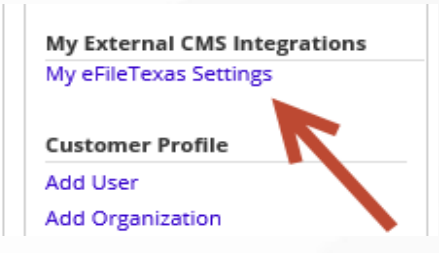

File & Serve Texas

## **FILE & SERVE***XPRESS* **TO FILE & SERVE** *TEXAS***:** Registration Instructions for Firm Administrator(s) *(continued)*

- 7. You will reset your password under "My efileTexas Settings".
- 8. After your password is reset, log out of File & Serve*Xpress*. Go to [www.fileandservetexas.com.](http://www.fileandservetexas.com/)
- 9. Login into File & Serve *Texas* with your username and newly created password.

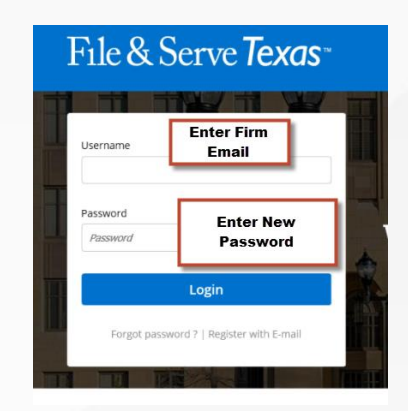

#### **NOTE:**

Your File & Serve*Xpress* account will not become deactivated.

## File & Serve Texas

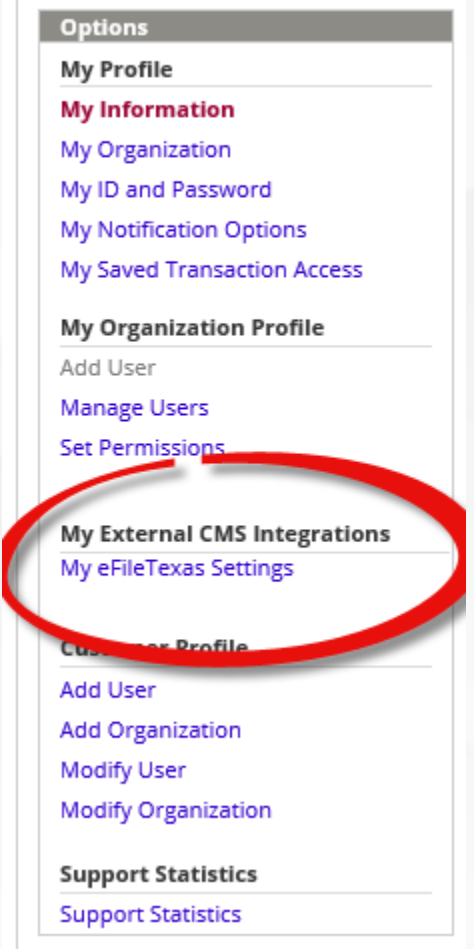

**File & ServeXpress Preferences** 

## **FILE & SERVE***XPRESS* **TO FILE & SERVE** *TEXAS***:** Registration Instructions for Firm Administrator(s) *(continued)*

#### **NOTE:**

If you do not have a File & Serve*Xpress* account, please OMIT the above-steps numbered 4-9.

After entering your firm email address, you will click on "Forgot Password" under the File & Serve *Texas* login page and follow the prompts.

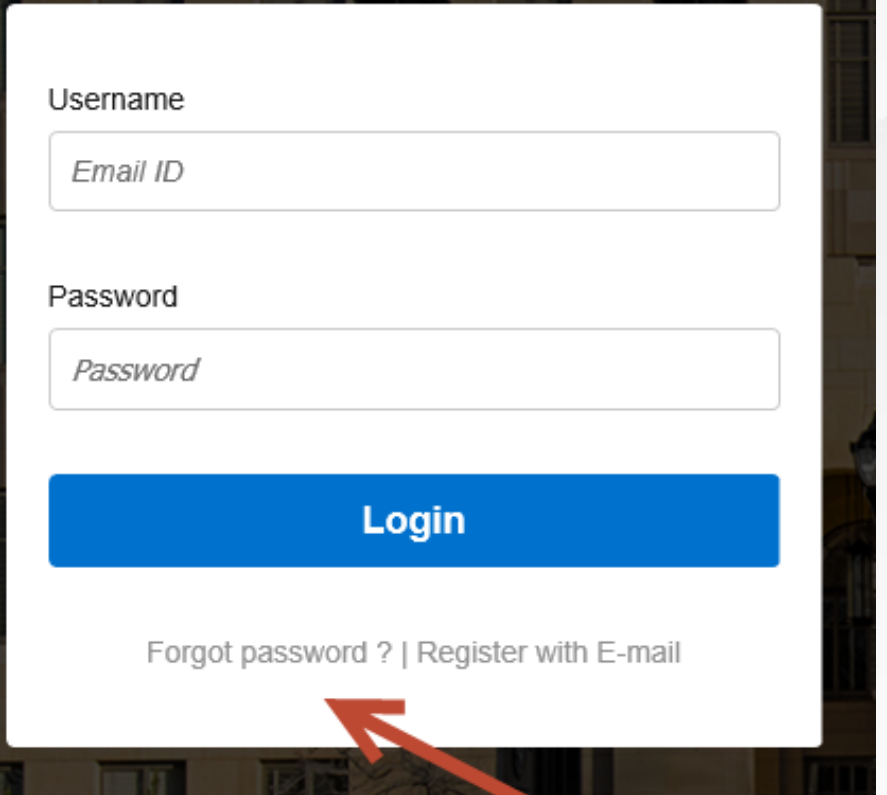